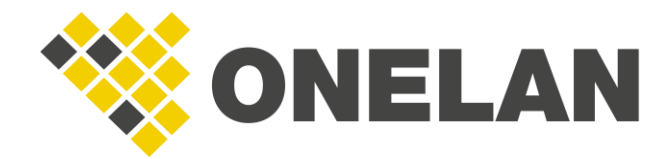

TECHNICAL DOCUMENT

# LG WebOS 3.2 Setup Guide

This document is designed to act as a setup guide for LG WebOS 3.2 players.

# **LG WebOS 3.2 Setup Guide**

All rights reserved. No parts of this work may be reproduced in any form or by any means graphic, electronic, or mechanical, including photocopying, recording, taping, or information storage or retrieval systems - without the written permission of the publisher.

Products that are referred to in this document may be either trademarks and/or registered trademarks of the respective owners. The publisher and the author make no claim to these trademarks.

While every precaution has been taken in the preparation of this document, the publisher and the author assume no responsibility for errors or omissions, or for damages resulting from the use of information contained in this document or from the use of programs and source code that may accompany it. In no event shall the publisher and the author be liable for any loss of profit or any other commercial damage caused or alleged to have been caused directly or indirectly by this document.

Updated: November 2020

Copyright © 2020. All rights reserved.

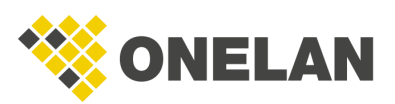

### Contents

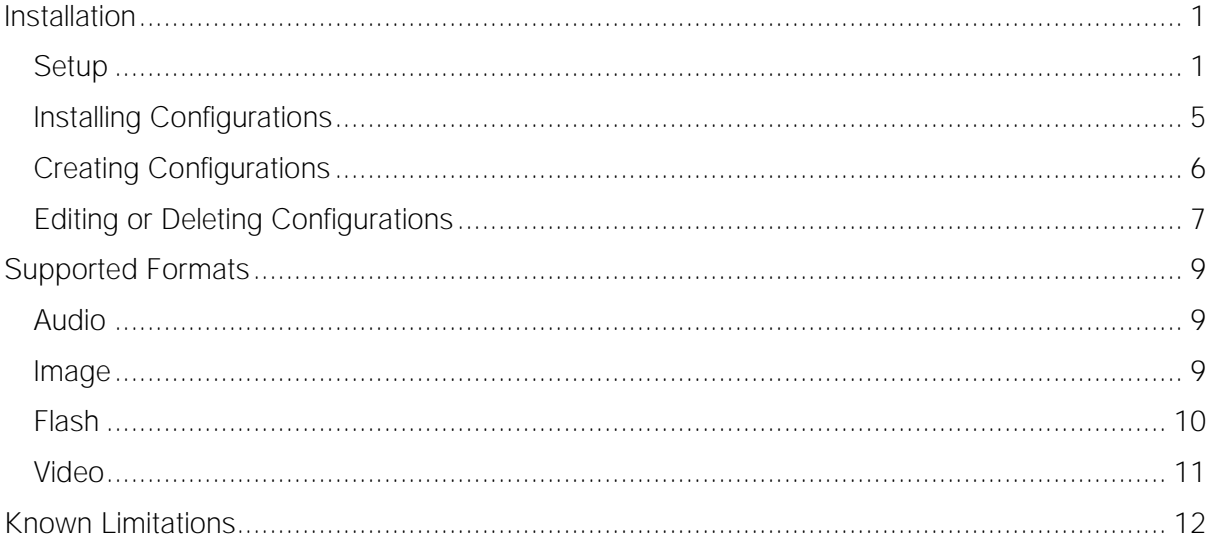

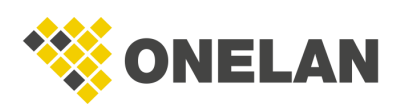

## <span id="page-3-0"></span>Installation

Plug the screen in and power on.

A keyboard can be plugged into the screen to assist with setup.

#### <span id="page-3-1"></span>*Setup*

- 1. Using the remote, select your Language, Continent, Country and, if applicable, Time Zone.
- 2. Press OK.
- 3. Set the Rotation to the appropriate orientation you wish your screen to display.
- 4. Select a Network setting, either Wired if you are using an ethernet cable or Wi-Fi. If the latter, enter the network password.
- 5. For the On/Off Timer, ONELAN recommends that you set this to Always On as otherwise players may unexpectedly turn off despite instructions from the managing CMS.
- 6. You will now be taken to a screen with no signal. Press the Settings button on the remote or the gear icon (show below). Select SI Sever Setting.

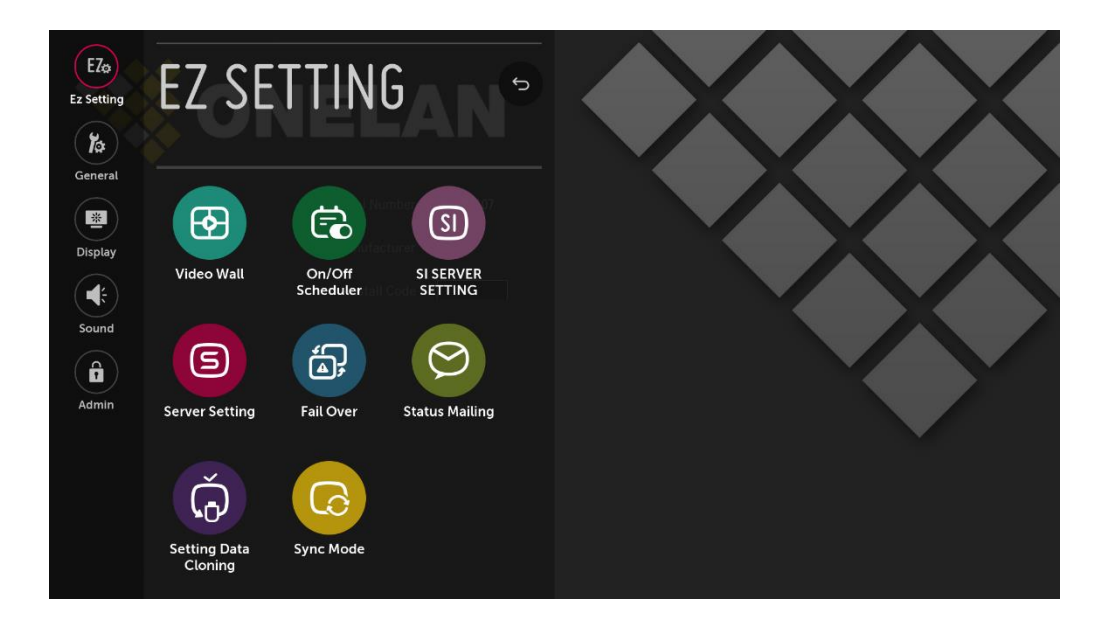

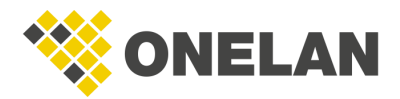

7. A server menu will now appear. Change Application Launch Mode to Remote and Fully Qualified Domain Name to On.

*Note*: At this point, ensure that Auto Set in the SI server setting menu is set to Off. SoC software update from CMS will not work otherwise.

8. Now enter your CMS URL into the URL text box using the following format:

```
http://cms*****.domain.com/soc
```
or

```
http://<IPaddress>/soc
```
*Note*: Ensure that you append '/soc' to the end of the URL.

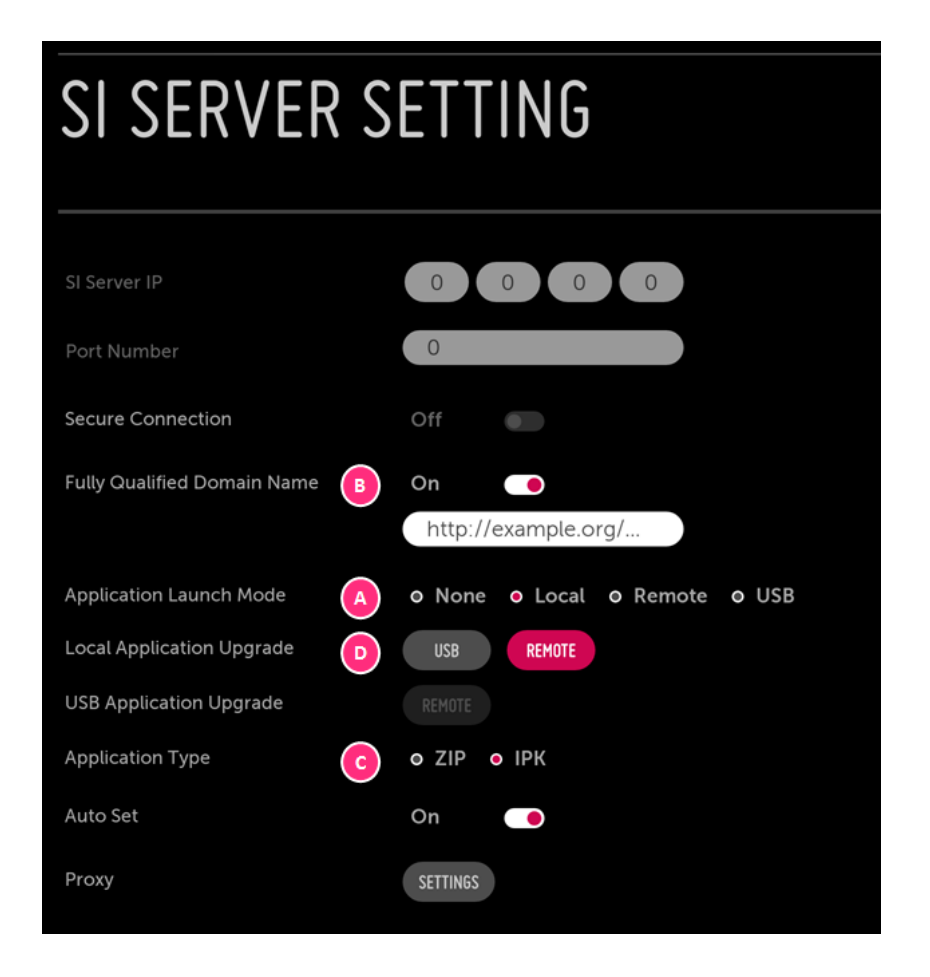

9. Now press the Back button in the top right of that menu and reboot the player.

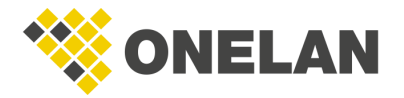

10. The player will now connect to the CMS and install the Install Code page. This may take a few minutes and the player may reboot.

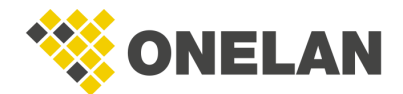

11. Now type the install code into the relevant field.

*Note*: This can alternatively be done remotely. See **installing configurations**.

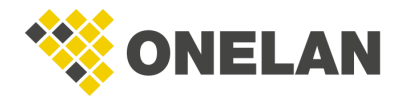

### <span id="page-7-0"></span>*Installing Configurations*

- 1. On your CMS, click the Manage Players **in the latter of navigate to Home > Manage** Players.
- 2. Select the player from the list.
- 3. Click the Actions tab.

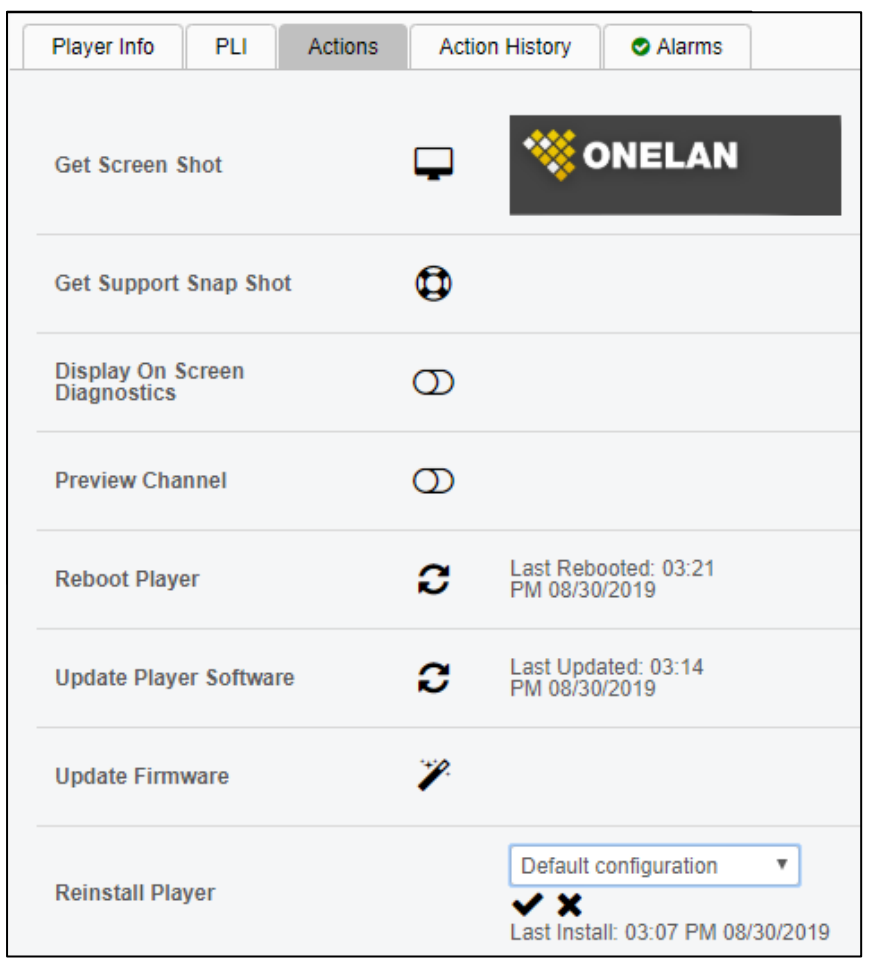

- 4. Click on the plug  $\bullet$  icon.
- 5. Select the preferred configuration from the drop-down menu.

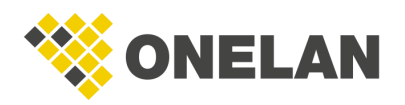

*Note*: During initial setup, when a SoC player displays the install code page you can use the reinstall feature on the CMS to install the player. This allows for a remote install rather than typing an install code into each player.

6. Click the tick button and the new configuration will install.

#### <span id="page-8-0"></span>*Creating Configurations*

- 1. Click the Manage Players in the top right-hand corner of the CMS. You can also reach this page by navigating to Home > Manage Players.
- 2. Click the Settings **in the left-hand side.**

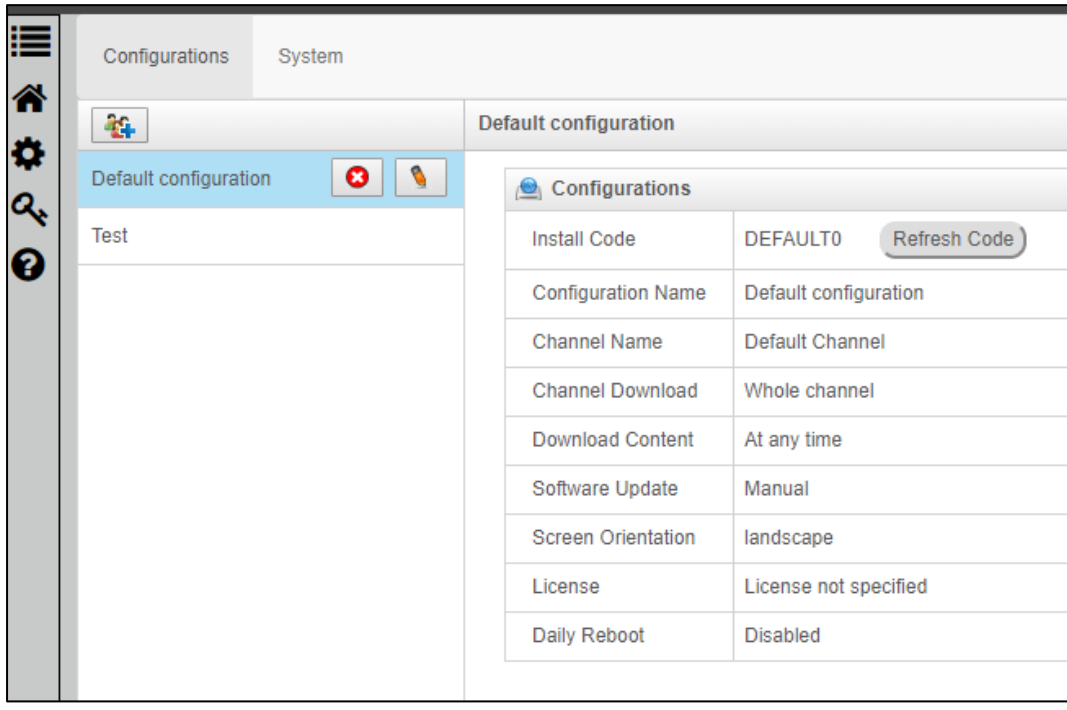

- 3. Click the Add Configuration
- 4. Type the name of the configuration and from the drop-down menus select the appropriate channel, screen orientation and license you want your configuration associated with. If you wish to restrict the channel download to specific times, click Restricted Times and enter the appropriate values.

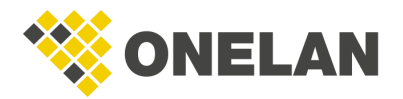

This feature allows you to add and edit configurations. Therefore, you can install screens with pre-set orientations and channels.

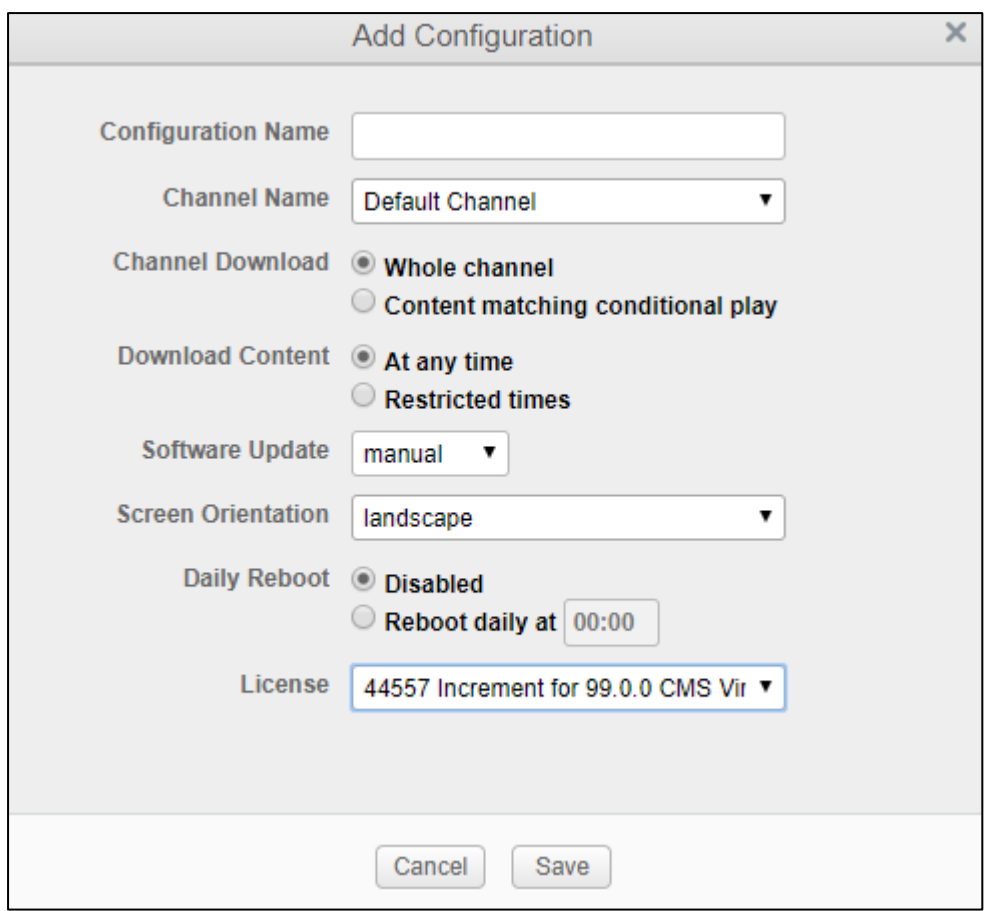

### <span id="page-9-0"></span>*Editing or Deleting Configurations*

- 1. Click the Manage Players in the top right-hand corner of the CMS or navigate to Home > Manage Players.
- 2. Click the Settings **in the left-hand side.**
- 3. Select a configuration in the list. It will highlight blue and two icons will appear to the right.

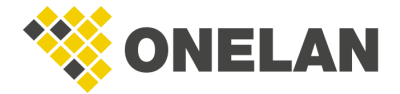

- 4. To edit:
	- 4.1. Click the Edit incon and a pop up will appear showing you the installation code.
	- 4.2. You can rename the configuration, select a different channel, set channel download options, change the screen orientation or associated license and other options.

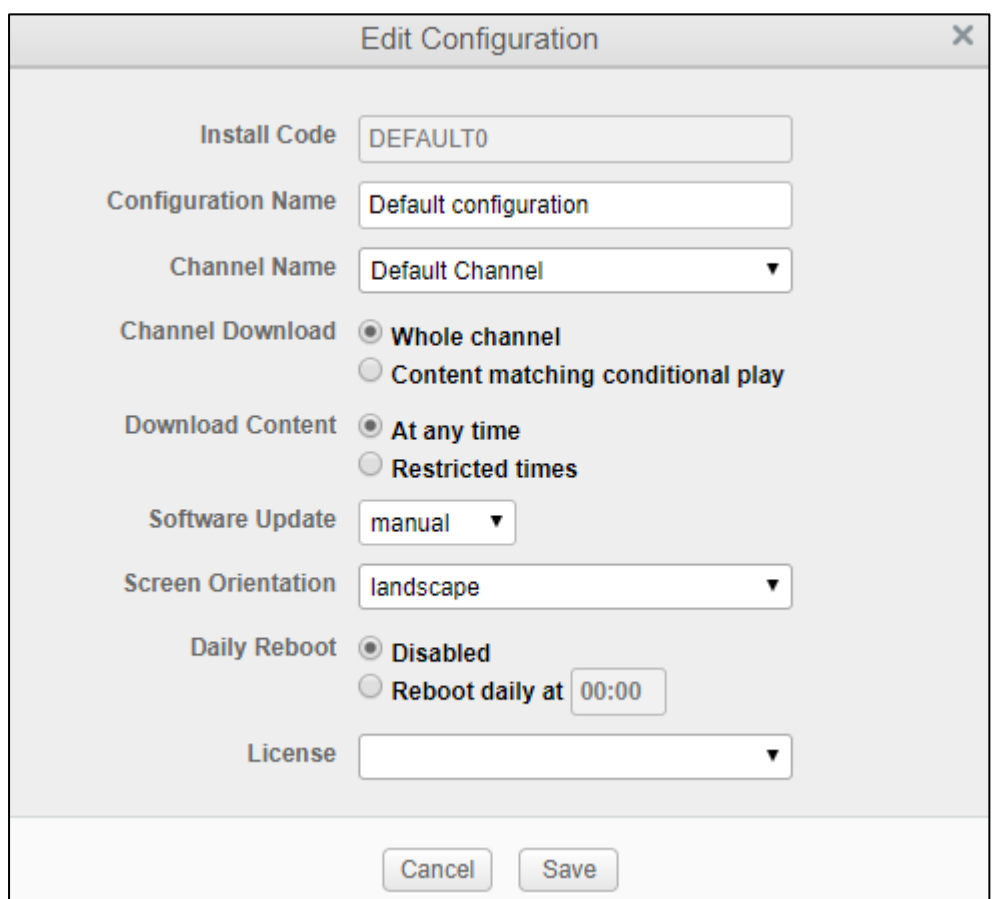

- 5. To delete:
	- 5.1. Click the Delete **icon.**
	- 5.2. This will open a pop up asking if you are sure. Select Yes.

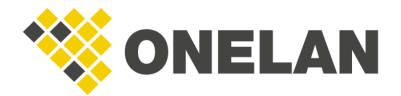

## <span id="page-11-0"></span>Supported Formats

This section lists all the streaming protocols and media file formats supported on WebOS Signage 3.0.

*Note*: Each video encoding will have a huge variety of different parameters set, which may interfere with content playback. Therefore, is strongly recommended that you use the Channel Preview feature on your CMS to preview content before publishing content to your network of players to avoid any potential playback issues.

#### <span id="page-11-1"></span>*Audio*

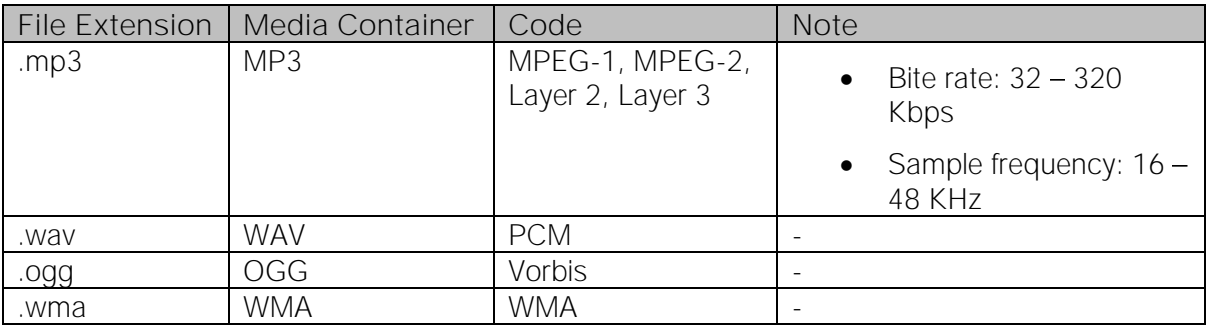

#### <span id="page-11-2"></span>*Image*

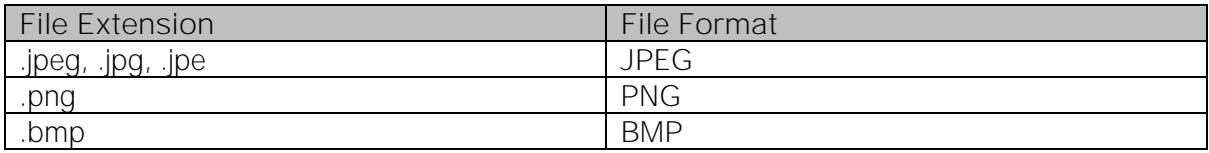

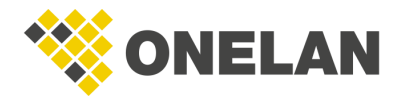

#### <span id="page-12-0"></span>*Flash*

*Note*: On WebOS signage, FLV and F4V files are playable only by using the <video> element.

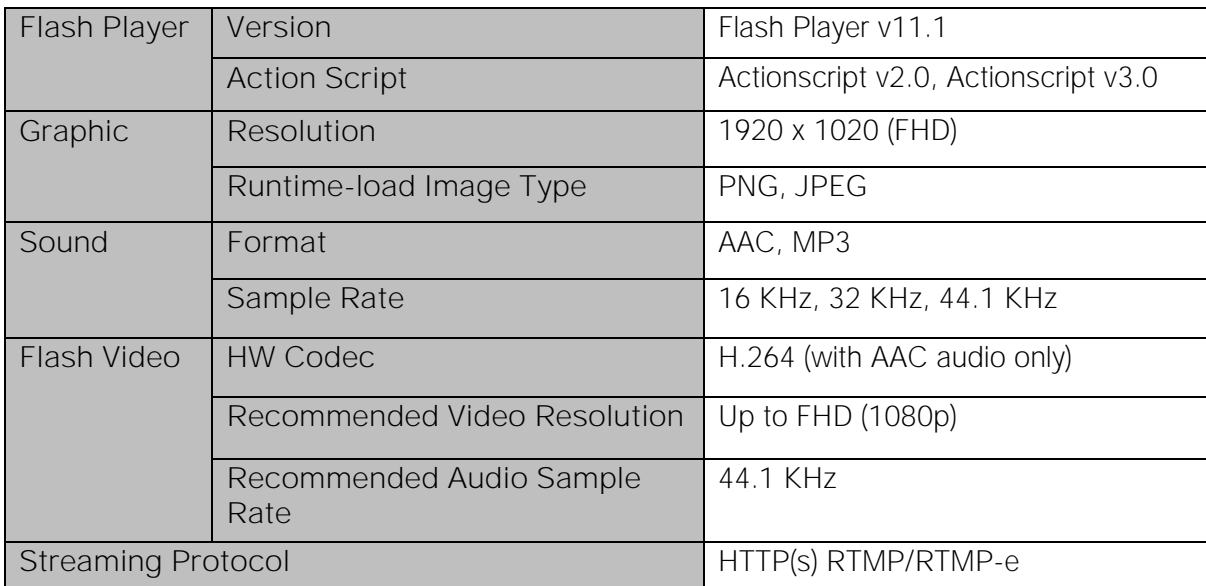

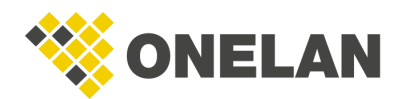

#### <span id="page-13-0"></span>*Video*

*Note*: The maximum supported video resolution is Full High Definition (FHD 1920 x 1080).

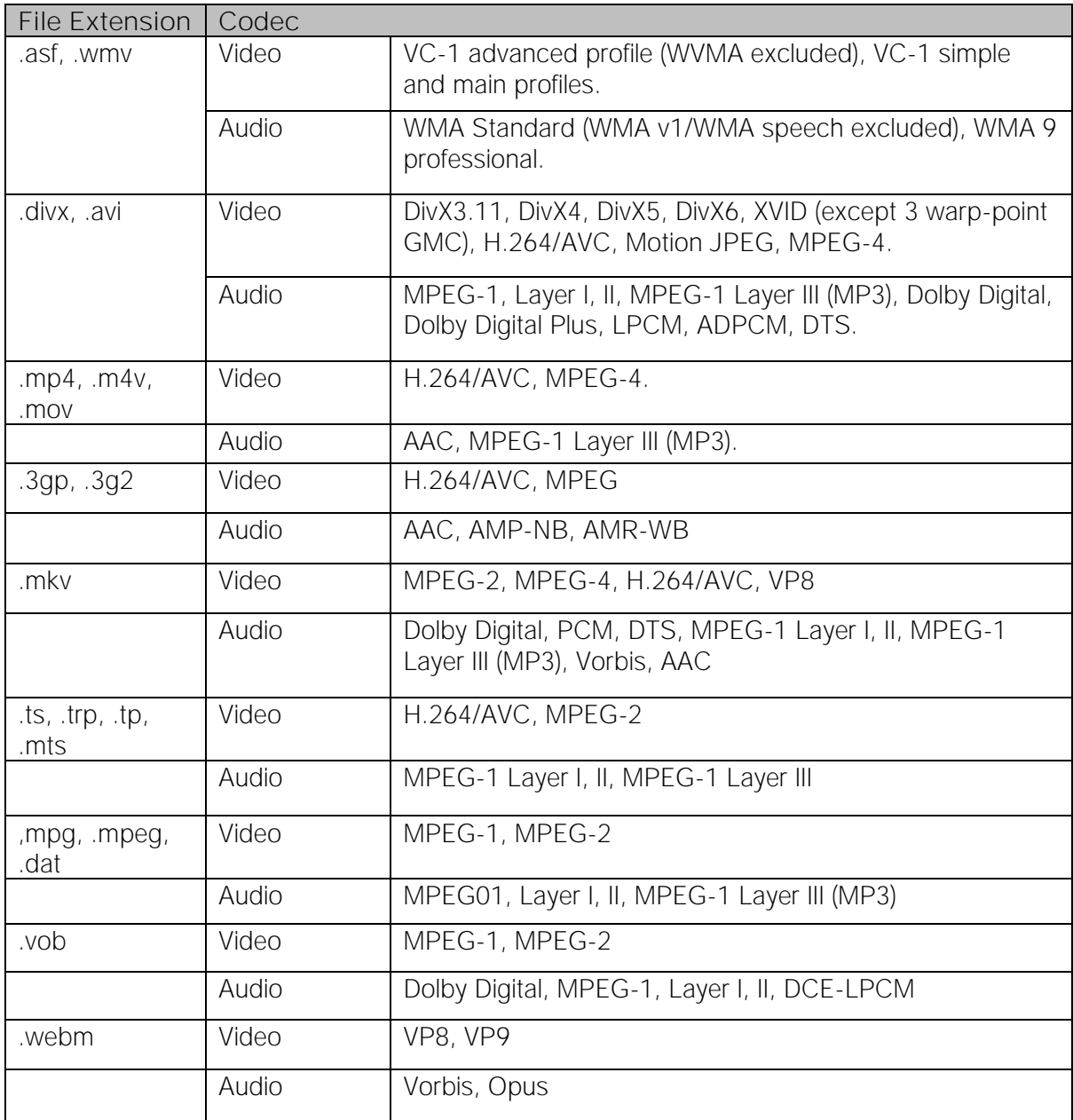

*Note*: Use an audio file with a play time longer than one second. Playing a shorter audio file may not work properly on the platform.

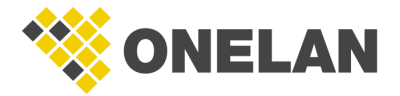

## <span id="page-14-0"></span>Known Limitations

- NTB level gapless playback: this is a known limitation with LG Web OS players. The gapless playback will not be to the same level as the NTB and requires the configuration detailed in this document to be met. If the player cannot play one of the videos, then the player will fall back to playing the videos non-gapless.
- Gapless playback: is also not supported for 4K videos on LG Web OS players.
- Movies/images: use media of a similar size to the zone as otherwise scaling may cause loss of quality.
- GIFs: avoid using multiple animated GIFs as these can cause playback issues.
- Video opacity: is not supported.
- SoC players do not yet support the Show part of Movie option for the Movie Size property.
- Letterbox mode is the only supported rendering mode for videos within gapless playback.
- LG cannot play audio and video soundtracks at the same time. Users must set volume to 0 on other items as appropriate.
- External storage: Kingston Datatraveler USBs are not recommended for use with external storage as this may lead to connectivity issues.
- If you are using HDMI as the sole input for playlist items and your external HDMI device goes offline, the playlist could show blank screens in a loop. Therefore, it is strongly recommended that your HDMI input playlist has a placeholder image that would show in instances where the HDMI input is offline.
- To ensure smooth playback, all playlist items containing videos or images must have a duration of 2 seconds or longer.
- Tile mode may result in playback issues for HDMI, DisplayPort, and video. To avoid these, ensure that Tile mode is disabled.

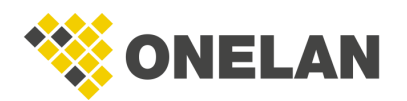